# Configuración de la captura interna de paquetes por cable en Wave 2 y Wifi 6 AP <u>r</u>

### Contenido

Introducción **Prerequisites Requirements** Componentes Utilizados **Configurar** Diagrama de la red **Configuraciones** Verificación **Troubleshoot** 

### Introducción

Este documento describe cómo recopilar la captura interna de paquetes por cable (PCAP) de la interfaz de línea de comandos (CLI) del punto de acceso (AP) con el servidor de protocolo de transferencia de archivos trivial (TFTP).

Contribuida por Jasia Ahsan, ingeniera del TAC de Cisco.

### **Prerequisites**

#### **Requirements**

Cisco recomienda que tenga conocimiento sobre estos temas:

- Acceso CLI a AP con Secure Shell (SSH) o acceso a consola.
- servidor TFTP
- archivos .PCAP

#### Componentes Utilizados

- 5520 Wireless Lan Controller (WLC) en código 8.10.112.
- $\cdot$  AP 9120AXI
- servidor TFTP

The information in this document was created from the devices in a specific lab environment. All of the devices used in this document started with a cleared (default) configuration. Si tiene una red en vivo, asegúrese de entender el posible impacto de cualquier comando.

## **Configurar**

#### Diagrama de la red

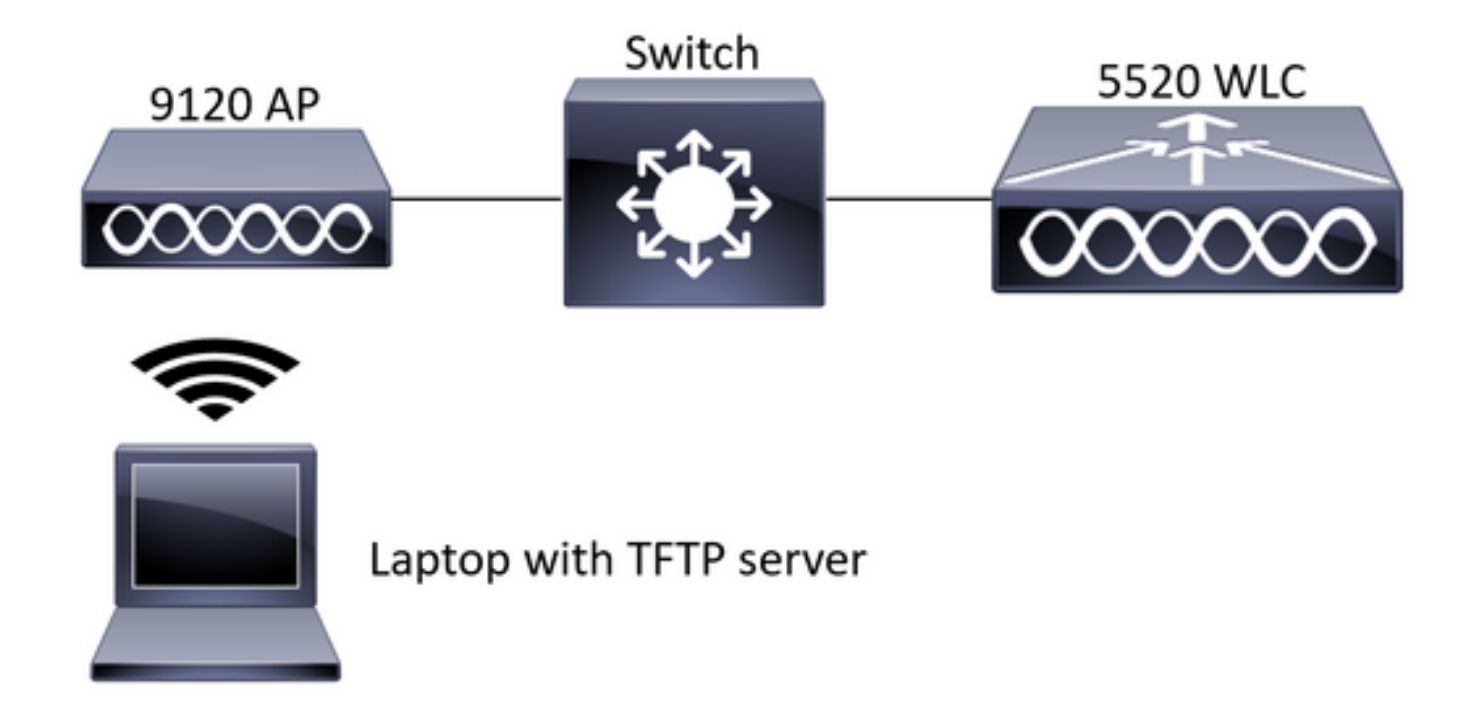

#### **Configuraciones**

La configuración PCAP se ha realizado con SSH a AP. Se pueden seleccionar tres tipos de tráfico IP, TCP y UDP. En este caso, se ha seleccionado el tráfico IP.

Paso 1. Inicie sesión en AP CLI con SSH.

Paso 2. Inicie PCAP para el tráfico IP y ejecute este comando,

#### **CLI:**

**CLI:**

# debug traffic wired ip capture % Writing packets to "/tmp/pcap/2802\_capture.pcap0" #reading from file /dev/click\_wired\_log, link-type EN10MB (Ethernet)

Paso 3. Observe que el resultado se escribe en un archivo en la carpeta /tmp/pcap con el nombre AP agregado al archivo pcap.

Paso 4. Inicie una prueba de ping para capturar el tráfico IP.

**CLI:** #ping 10.201.236.91 Sending 5, 100-byte ICMP Echos to 10.201.236.91, timeout is 2 seconds !!!!! Paso 5. Detenga la captura.

**CLI:** #no debug traffic wired ip capture Paso 6. Copie el archivo en un servidor tftp. Nota: Hay un espacio antes de la dirección ip del servidor tftp.

### Verificación

Abra el archivo con cualquier herramienta de análisis de paquetes. Wireshark se utiliza aquí para abrir este archivo.

Los resultados de la prueba de ping se pueden ver en la imagen.

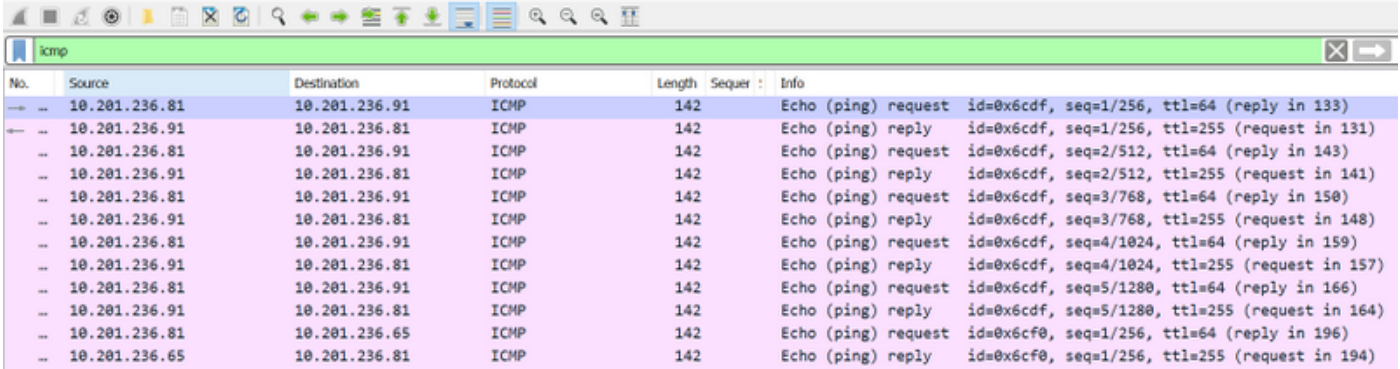

#### **Troubleshoot**

Actualmente, no hay información específica de troubleshooting disponible para esta configuración.